Table of Contents

| TABLE OF CONTENTS                       | 1  |
|-----------------------------------------|----|
| HOW TO REGISTER FOR EBOOK JAPAN         | 2  |
| ADDING PAYMENT METHOD                   | 5  |
| DOWNLOADING EBOOK JAPAN APP. (IOS ONLY) | 8  |
| BUYING MANGA                            | 9  |
| READING FREE TITLES                     | 10 |
| READING MANGA IN THE BROWSER            | 11 |

#### How to register for eBook Japan

If you want to download eBooks from eBookJapan, you will need a Yahoo Japan ID. This tutorial allows you to register for one if you have a limited knowledge of Japanese.

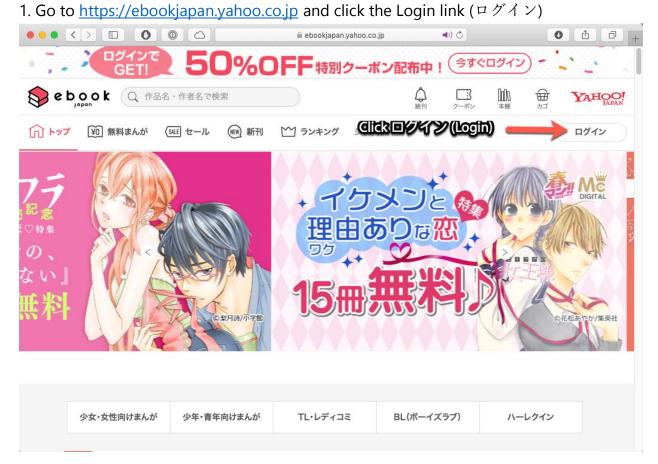

2. If you have a Yahoo Japan username already, type it in the field and click Next (次へ). Otherwise, click 新規取得 to register a new account.

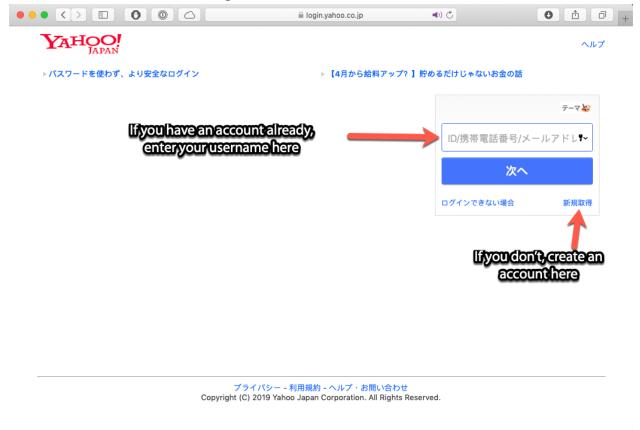

3. Fill in the following information as shown in the screenshot. For postal code (郵便番号), input 120-0023.

Note: You may need to input a captcha, which require you to use Japanese Input. You can learn how to add a Japanese Input Method <u>here</u>.

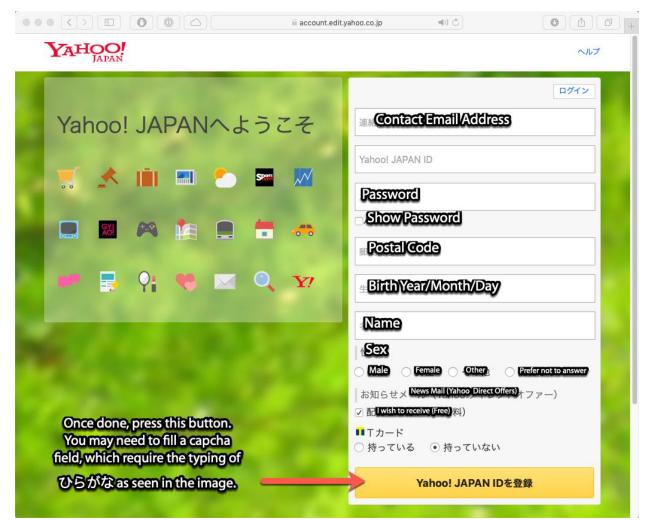

Once registration is successful, click on the verification link from the email you receive from Yahoo Japan. Afterwards, you can login.

# Adding Payment Method

To buy any eBook, you need to add a credit card.

1. On the eBook Japan home page, click on your name.

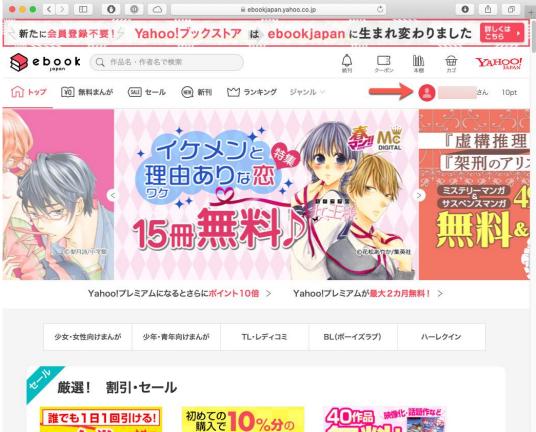

#### 2. Click お支払い方法の設定 (Payment Method Setting). 🗎 ebookjapan.yahoo.co.jp C 0 1 0 詳しくは こちら 新たに会員登録不要! / Yahoo! ブックストア は ebook japan に生まれ変わりました **心** 続刊 クーポン DD/V ₩ YAHOO! 本棚 (∩) トップ (迎) 無料まんが (34년 セール (Ⅲ) 新刊 () ランキング ジャンル ∨ さん 10pt マイページ お知らせ キャンペーン特典の期間固定T ポイント進呈日変更のお知らせ スマホWEB版本棚「背表紙表 ポイント通帳 > ポイント 示」機能をリリースしました! 双葉社 価格改定のお知らせ さん 今後の主な機能追加・改修予定 につきまして Yahoo! JAPAN ID登録情報 お引越し関連FAQを追加いたし ました お引越し手続き後の遅延に関す クーポン 一覧 > るお詫び webサイト動作環境バージョン 変更のお知らせ 獲得済みのクーポンはありません。 Yahoo!ブックストアでロマンス 月額セットをご購入の方へ クーポンの使い方と注意事項 > 「新刊自動購入」機能をリリース しました! Yahoo!ブックストアにはない新 機能のご紹介 お知らせ一覧 > マイページトップ > クーポンの管理 > 購入履歴 > レビューの管理 > Click here to add Payment Info 自動購入 > お支払い方法の設定 > 🧹 セーフモード

3. Fill in your credit card information as shown below.

Note: If your credit card does not accept foreign transactions, you can use Privacy.com, which allows you to generate virtual debit cards that are funded through your bank account. It's free and you only have to pay for the transactions based on the USD to Yen conversion rate. You can sign up <u>here</u> and receive \$5 when you sign up (US only).

| ebook<br>Japan Q、作品名・作者名で検索       |                                       |                                                               | クーポン 本棚       |                          |
|-----------------------------------|---------------------------------------|---------------------------------------------------------------|---------------|--------------------------|
| トップ YOD 無料まんが (SALE セール WEW       | ) 新刊 🏠 ランキング ジャンル 🗸                   | lifyouwant to clea<br>credit card inform<br>click this but to | ation, 🙁      | さん 10pt                  |
| お支払い方法の設定                         |                                       |                                                               | お知らす          | -                        |
| 通常利用するクレジットカードの設定と変更ができます         | 0                                     |                                                               |               | ーン特典の期間固定T<br>進呈日変更のお知らせ |
|                                   |                                       | <b>_</b>                                                      |               | EB版本棚「背表紙表<br>をリリースしました! |
| クレジットカード                          |                                       | カード情報を削除する                                                    |               | 画格改定のお知らせ                |
|                                   |                                       |                                                               | 今後の主          | な機能追加・改修予定               |
| クレジットカードを変更<br>Gredit GarciNumber | Validity Period                       |                                                               | お引越し          | 関連FAQを追加いたし              |
| カード番号                             | Mon / Year                            |                                                               | ました           | 手続き後の遅延に関す               |
|                                   |                                       |                                                               | るお詫び          |                          |
|                                   | (二面) ※ ここに数字が印字されていないカードはこ            |                                                               | webサイ<br>変更のお | ト動作環境バージョン<br>知らせ        |
| (3~4桁) ex int ex line (10)        | ※ AMEXの場合はカード表面石上の4けたの<br>キを入力してください。 | ick here to register<br>(Note: Calready red                   | - 日約1-7、1/    | ブックストアでロマンス<br>トをご購入の方へ  |
|                                   |                                       | ayment information                                            | 「新知白部         | 助購入」機能をリリース<br>!         |
|                                   | Č                                     | hisbuttonallowsyc                                             | Yahoo!        | ブックストアにはない新              |
|                                   | -                                     | changeft)                                                     | 機能のご          | 紹介                       |

4. You are ready to purchase eBooks from eBook Japan.

# Downloading eBook Japan app. (iOS only)

1. Register for an iTunes Japan account. See this guide.

2. Open the App Store on your iOS device and log out. Log into your Japanese iTunes account.

3. Tap Search and search for ebookjapan.

4. Search for the  $\neg \checkmark \neg$  ebookjapan App. This will be the first app in the search results. Tap the Get button to download.

5. Now you can log out of your iTunes Japan account and log back into your main iTunes account.

Note that you only need to do this once. You can retrieve updates without switching accounts. You may need to log into your Japanese iTunes account to update the ebookjapan app.

If you have trouble using the app, you will be able to read the content you purchased in your web browser.

### **Buying Manga**

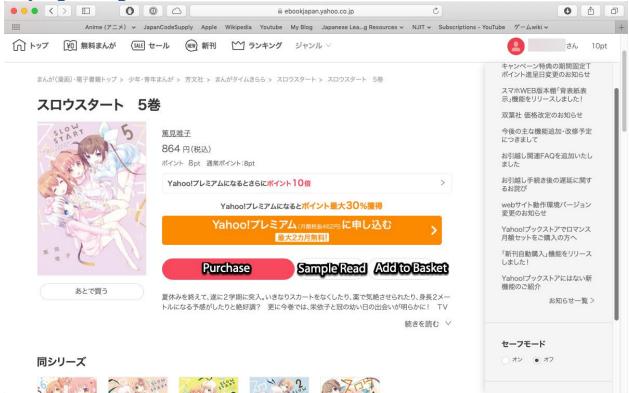

Besides reading free manga for a limited time, you can also purchase manga and light novels in eBook format. Here are what the buttons do:

<sup>こうにゅう すす</sup> 購入へ進む – Advance with Purchase – Purchase the item immediately

試し読み – Trial Read – Allows you to sample a few pages before purchasing

カゴに  $\hat{a}$  が - Add to Basket – Adds item to the basket if you are purchasing multiple items.

Once you are done adding items to the basket, click the basket (カゴ) item on the top and then click 購入 へ進む (Advance with Purchase). You will have the opportunity to review the order before confirming it.

# **Reading Free Titles**

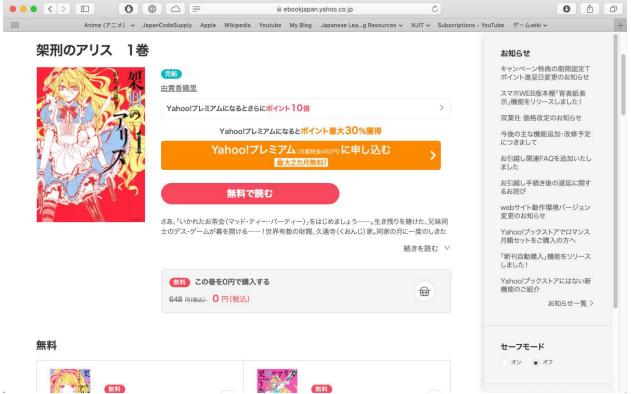

Certain titles are available for free for a limited period of time. Be sure to click the basket icon so that you can read the title any time as it will be added to your library. Clicking 無料で読む (read for free) will just allow you to read the title now in the web browser.

#### Reading Manga in the Browser Ċ 🗎 ebookjapan.yahoo.co.jp 0 0 0 Anime (アニメ) マ JapanCodeSupply Apple Wikipedia Youtube My Blog Japanese Lea...g Resources マ NJIT マ Subscriptions - YouTube ゲームwiki マ 詳しくは こちら 新たに会員登録不要! / Yahoo! ブックストアは ebook japan に生まれ変わりました 众 ebook Q 作品名・作者名で検索 クーポン DON ₩ YAHOO! (∩) トップ (迎) 無料まんが (345 セール (19) 新刊 (1) ランキング ジャンル ∨ 10pt th. 本棚内を検索 V 購入した本 Q 作品名 · 作者名で検索 2件 ■ Ⅲ Ⅲ 絞込み ∨ 購入日順 編集 購入した本 魔法少女まどか☆マギカ[魔獣編] (1) 恋する小惑星(アステロイド) (1) フォルダ V Magica Quartet Quro 編集 **Pickatitletoread**

If you want to read at your computer or can't download the mobile apps, you can read manga in the web browser. To access your library, click the  $\pm \overline{m}$  icon and then select a title to read.